# **Cohere User Guide**

*Updated: September 1, 2022*

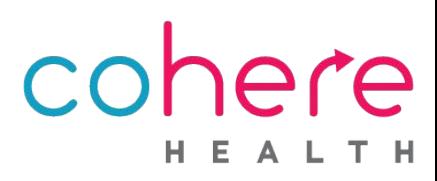

# **Welcome to Cohere!**

Cohere Health simplifies healthcare by enabling patients, physicians, and health plans to collaborate on getting the right care, at the right time, at the right place, and at the right cost. Our focus is to enable an efficient, transparent patient journey where patient goals and achieving optimal clinical outcomes are central to decision-making.

We recognize the importance of our provider partners and look forward to partnering with you on the journey to better care.

Please use this document as a comprehensive guide to use Cohere's portal.

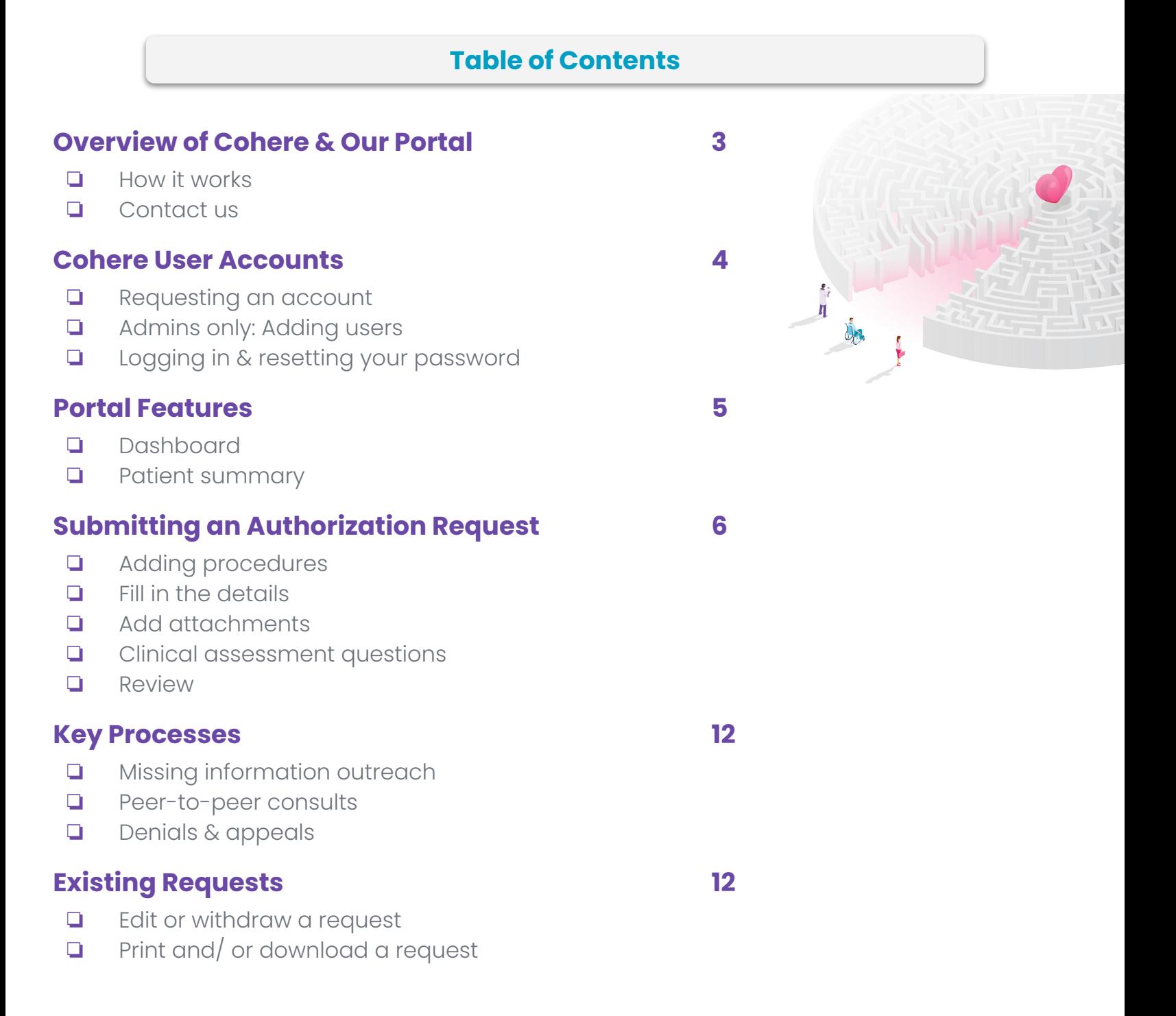

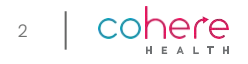

# **Overview of Cohere**

#### **How It Works**

Cohere's platform is an easy way to get authorization requests reviewed and approved quickly so that your patients can get the care they need. We use a combination of technology and a team of nurses and doctors to make sure care is medically appropriate and meets clinical guidelines.

#### *Here is what happens when you submit an authorization request in our platform:*

- We receive your request instantly. **1**
- 2. Our portal reviews your request and if all the required information is there and meets all applicable guidelines, your request may be eligible for auto-approval. Upon approval you will see the authorization number populate in the portal. **2**
- When our technology cannot auto-approve your request, a clinical team of registered nurses and doctors will review your request. **3**

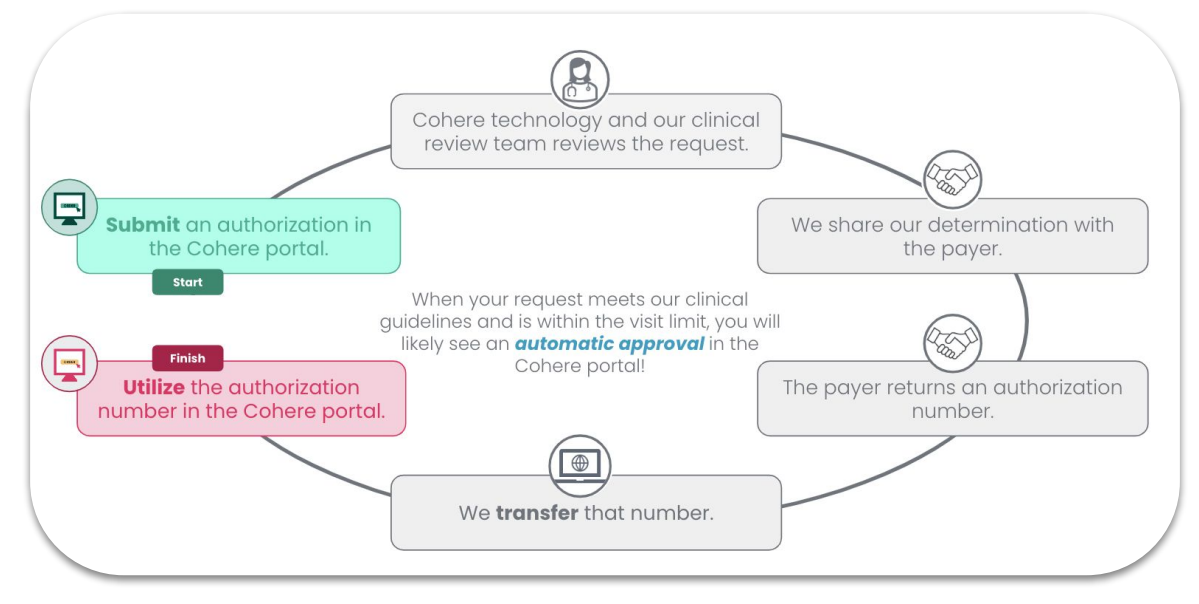

#### **Contact Us**

If you have any questions, issues, or feedback about Cohere, please call us at 1-833-283-0033 or email at [support@coherehealth.com.](mailto:support@coherehealth.com) We will be happy to learn more about your needs and resolve any issues.

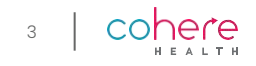

#### **Cohere User Accounts**

#### **Requesting an account**

**1**

**2**

Visit [coherehealth.com/register](https://coherehealth.com/register/) to complete registration.

- You will get an email prompting you to activate your account. This email will include your username. Click the *'Activate My Account'* button to continue.
- **3**
- Create a password, then choose your security question and image.
- When logging in, your username will always be your email. **4**

#### **\*Admins only\*: adding users**

**1**

Enter your username and password to sign in to [next.coherehealth.com.](https://next.coherehealth.com)

- 2. Once you have logged in, select *'My Account'* in the top right of the dashboard, and then select *'Management'* from the menu. **2**
- The next screen will display users within your organization. From here, press the *'+ Add Member'* button. **3**
- 4. A small pop-up window will appear for you to enter the user's information. **4**
- 5. Once the new user is added, they should receive an email to activate their account. **5**

Click [here](https://coherehealth.zendesk.com/knowledge/articles/360057915114/en-us?brand_id=360005612494) to access more information for admins.

#### **Logging in & resetting your password**

Go to [next.coherehealth.com](https://next.coherehealth.com). **1**

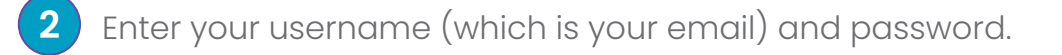

#### 3. Click *'Sign in'*.

**3**

If you need to reset your password, select *'Need help signing in?'* and then when the additional options appear, select *'Forgot password?'*. Additionally, if you do not remember/ haven't set up any security questions for password recovery, please email us at support@coherehealth.com.

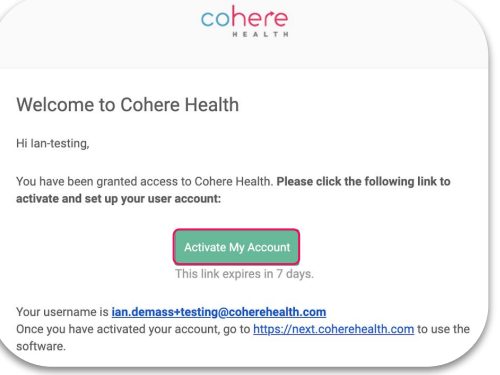

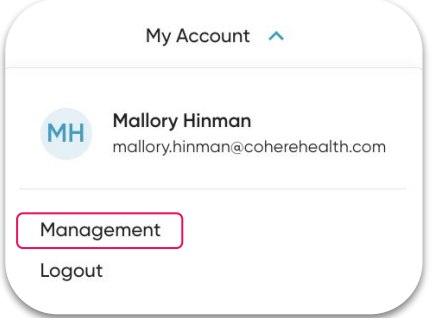

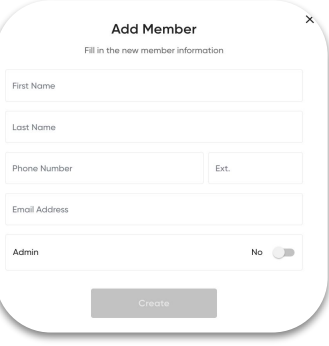

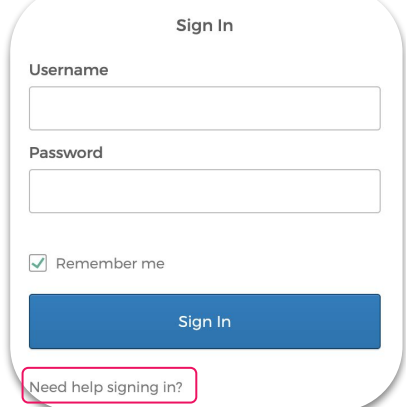

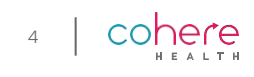

# **Dashboard**

After signing in to the portal, you will land on the dashboard. This is where all practice staff will be able to view authorizations across all patients at your practice. You can filter the requests by different criteria, including:

- Authorization status
- User that submitted the request
- Patient name, member ID, tracking ID, and authorization ID

From any place within the portal, you can click the Cohere Health icon at the top of the page to return to the dashboard.

You can also sort the authorizations:

- **Most recent** refers to the request submission date/time or the last time it was edited
- **Date of service** refers to the date of the service request

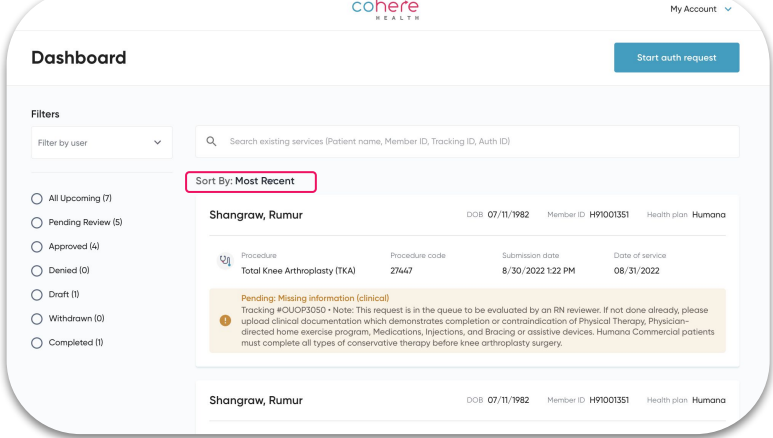

## **Patient summary**

From the patient summary, you will be able to view a comprehensive list of authorizations previously submitted in the Cohere portal, including those created by users at other organizations, if applicable.

There are two ways to view the patient summary:

- After searching for a patient select the patient summary hyperlink below the patient's name. **1**
- Search for the specific patient and/or authorization by using the filters and search bar on the dashboard and then click the patient's specific authorization. **2**

Once within the patient summary, select the *'More detail'* button to edit and/ or withdraw your request.

*View page 12 for more information regarding editing, printing, and withdrawing requests.*

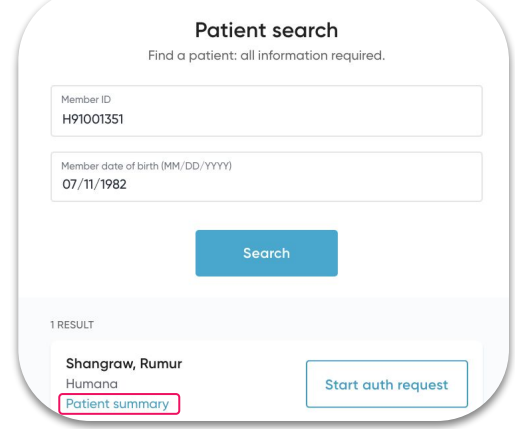

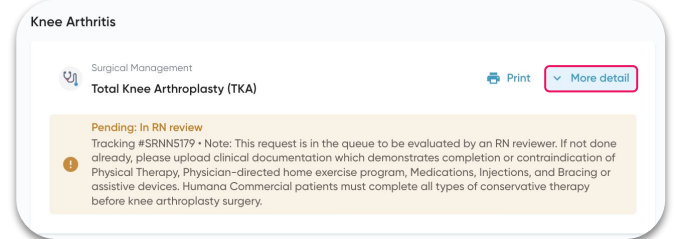

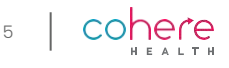

From the dashboard, click the blue *'Start Auth Request'* button in the top right corner.

Enter the patient's information (Member ID and Date of Birth) and press *'Search'*. When a result is returned, click *'Start auth request'*.

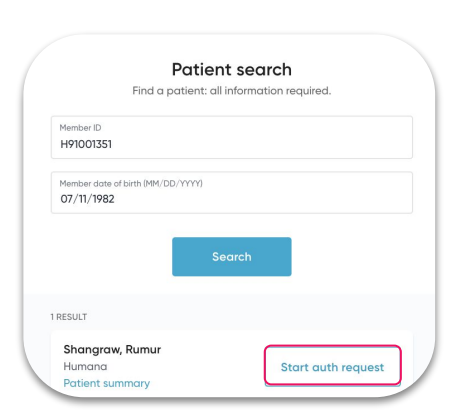

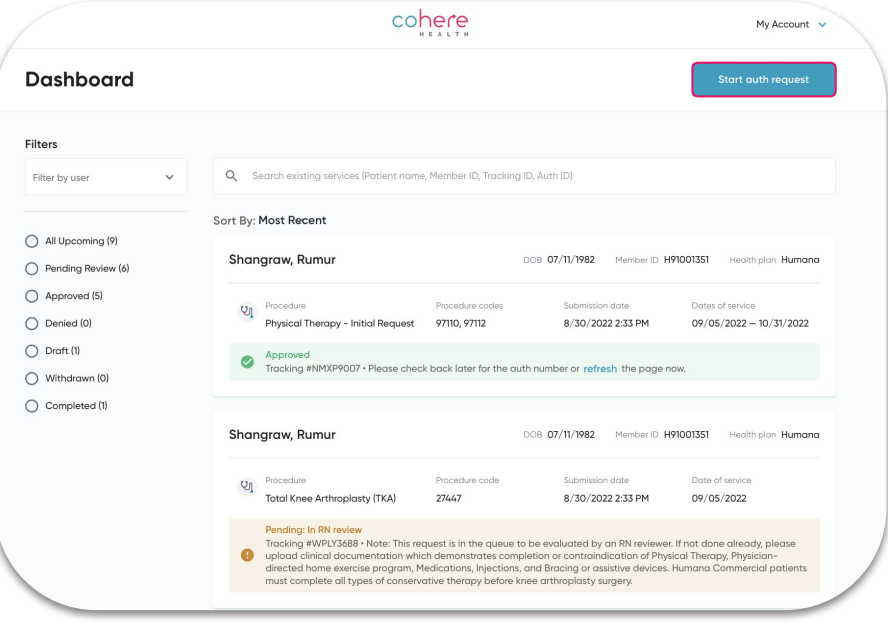

Enter the following information on the next screen to initiate your request:

- **•** Primary diagnosis code
- Secondary diagnosis codes (optional)
- Start date (Date of Service)
- Are any of the procedures you're requesting inpatient?
- Procedure codes

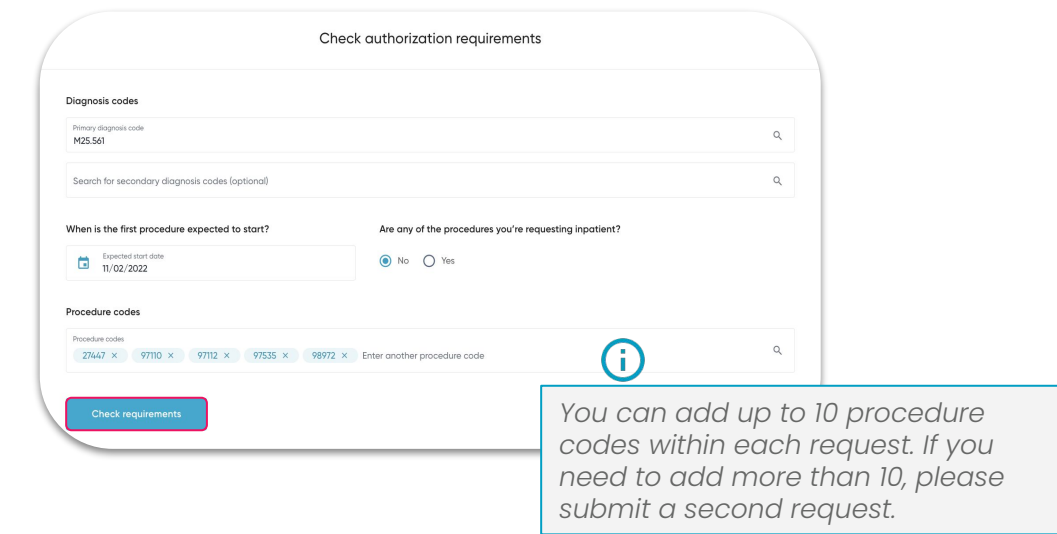

Select *'Check requirements'*. The portal will then begin checking which, if any codes, require authorization by Cohere.

After checking the requirements for each code, the portal will share the following:

- Codes that require auth by Cohere
- Codes that require auth by another vendor
- Codes that do NOT require authorization

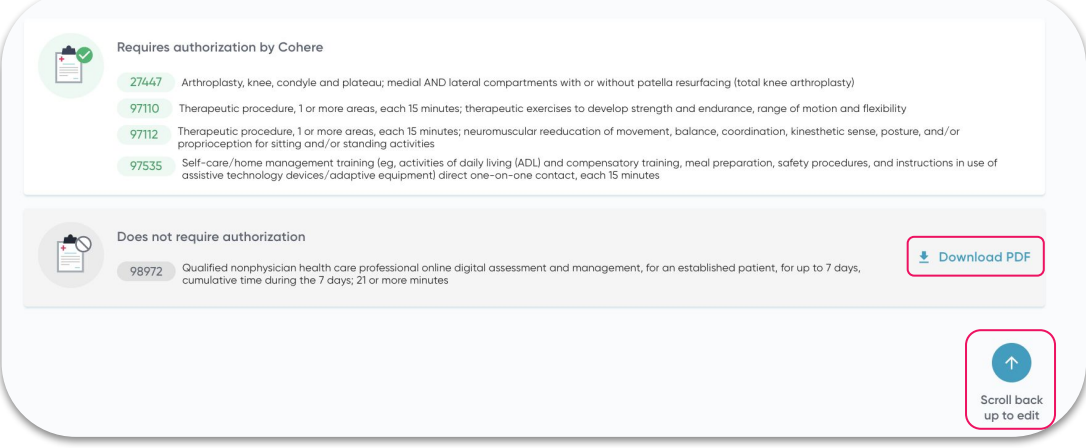

If you need to make any changes before advancing, scroll to the top of the page or press *'Scroll back up to edit'*.

To download confirmation of codes not requiring authorization, press *'Download PDF'* next to the codes in gray.

When you are ready to continue submitting your request, press *'Continue with procedure codes'* at the bottom of the page.

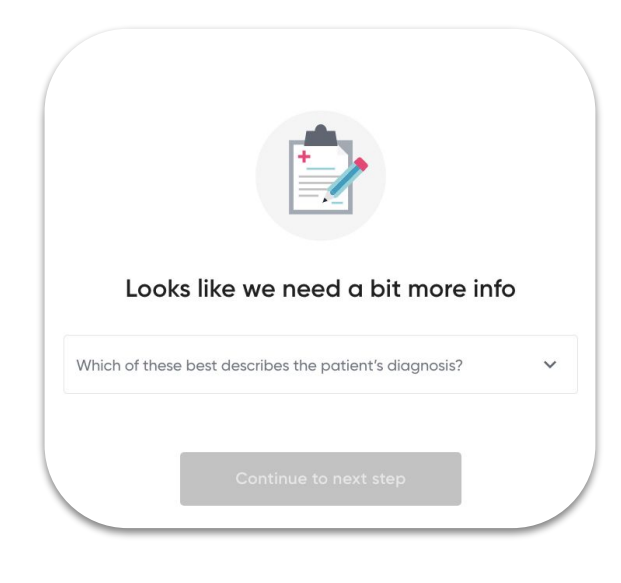

Depending on the details that are entered to initiate the authorization request you may be asked to provide more detail about the procedure. If none of the options are accurate you may select *'None of these'*.

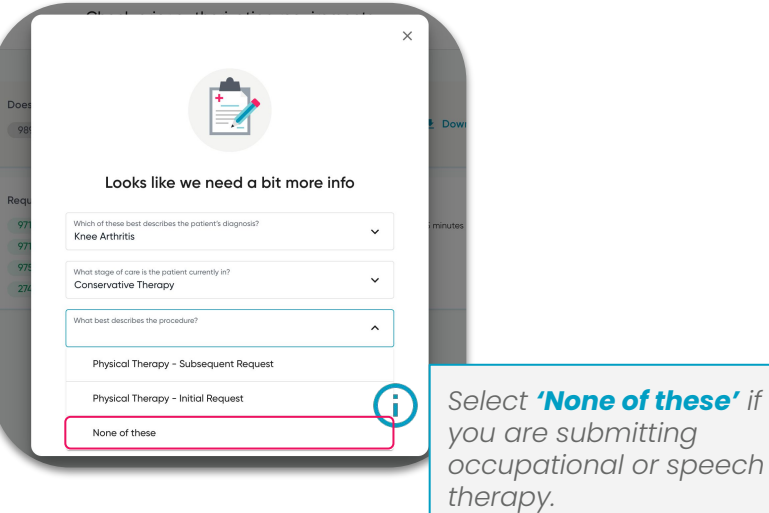

# **Adding procedures**

The services listed on the screen are grouped into 3 sections.

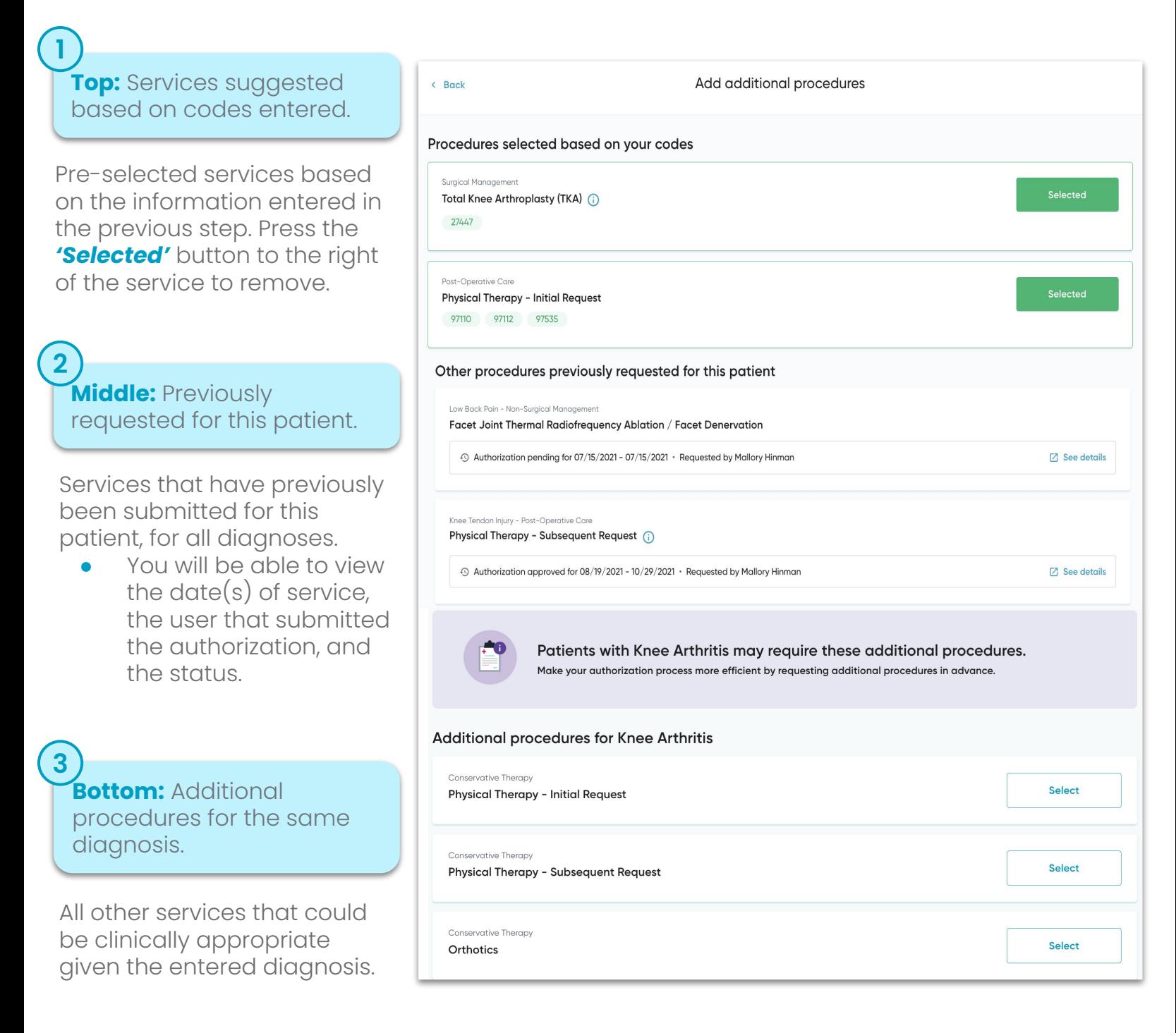

Once you have selected all of the procedures you are planning to submit with this request, press *'Continue with procedures'* at the bottom of the page to continue adding details like place of service, requesting/ performing provider, facility, and more!

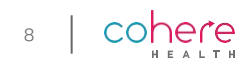

### **Fill in the details**

After selecting the services you wish to request, the next step is to complete the remaining request details. The procedure code(s) you entered when first starting your submission will automatically fill into the corresponding service request(s).

When the details for all requests are complete, press the *'Continue with procedure'* button at the bottom right of the page.

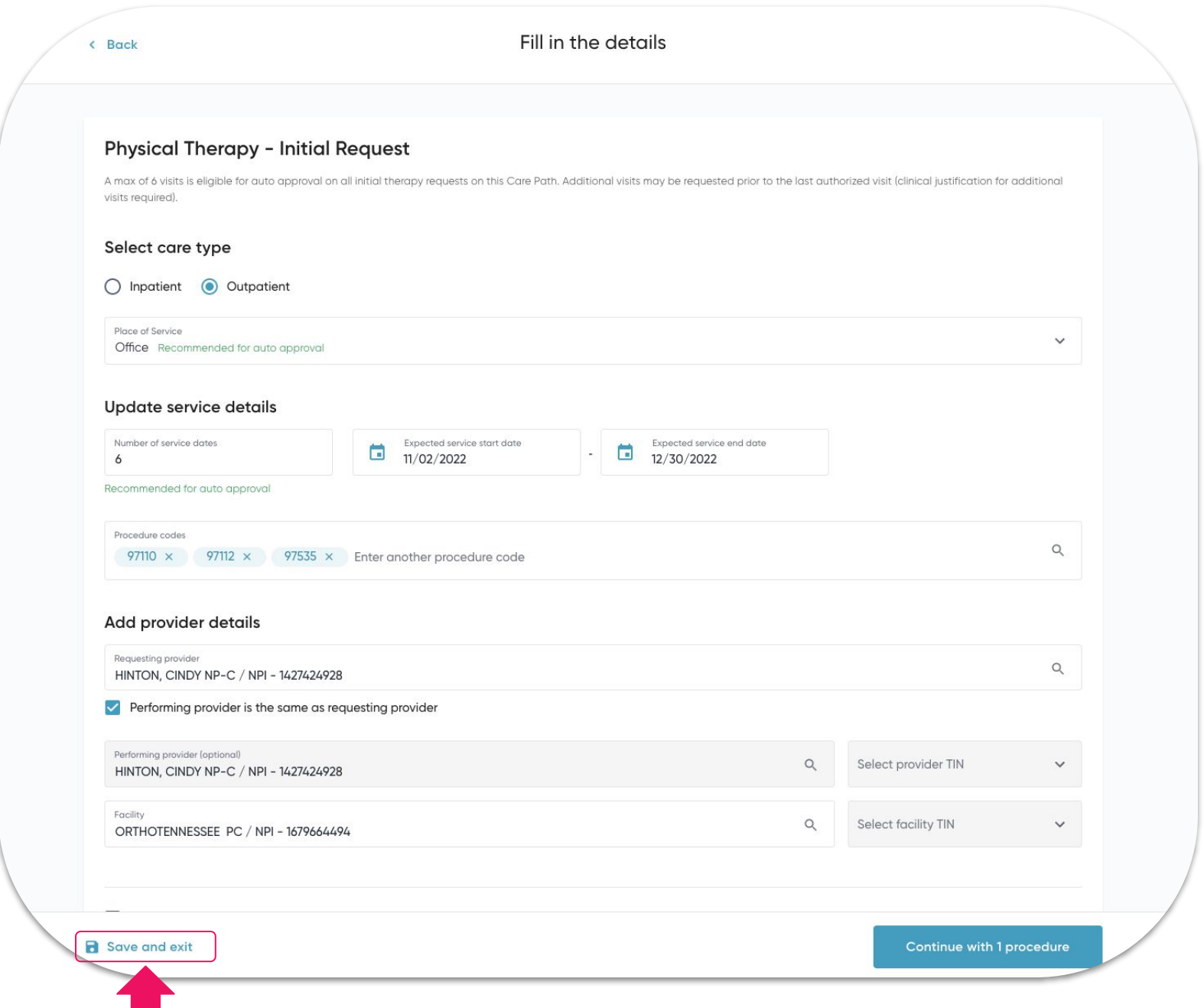

At any point in the submission process you are able to save the authorization and return at another time. Simply press *'Save and exit'* at the bottom of your screen. This button will follow you throughout your submission.

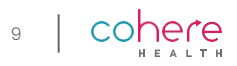

## **Add Attachments**

The next step is to upload clinical documentation. Anything added here should support the details in your request. The more relevant documentation that is included with your request will significantly cut down on any delays caused outreach needed to gather this information.

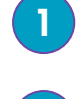

1. Click *'Add file'*, then select the appropriate file type from the available options in the dropdown list. File tunefrequired

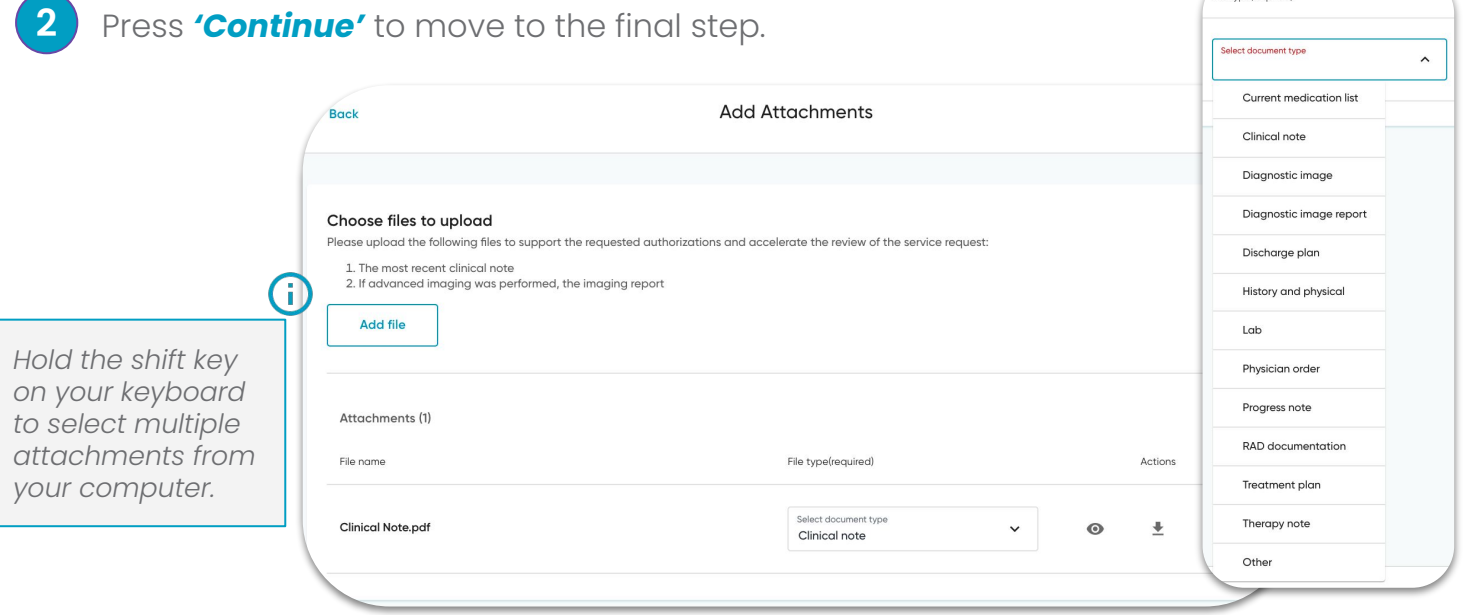

## **Clinical Assessment Questions**

The final step is to answer clinical assessment questions. These questions are designed to capture key information about the patient's specific clinical situation based on the diagnosis and services requested for approval. Answering these clinical assessment questions increases our ability to issue an auto-approval. These are common clinical details that you'll likely find in the patient's chart or can obtain from the requesting provider.

If you are unsure about an answer, we recommend saving the request and coming back once you have the answer.

In some circumstances, you may be asked for a functional assessment score. Cohere uses **patient-reported outcome measures (PROMs)** as part of our clinical review process.

Please keep in mind...

- These questions are NOT required. If you do not have this information please enter "0" or skip the question.
- If your organization uses different functional assessment tools, you can submit that in response to the question.
- We do not currently ask for patient reported outcome measures for occupational or speech therapy.

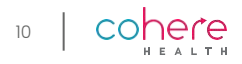

After completing all the required clinical assessment questions, you will be able to review the details of the request before submitting. If updates are needed press the *'Edit'* button. When all details are confirmed, click *'Submit services'* at the bottom of the page.

When our technology cannot auto-approve your request, a clinical team of registered nurses and doctors will review your request and reach out with questions, as needed, regarding the request.

Once a final decision has been made an authorization number will populate in the portal for reference. You can check the [status](https://next.coherehealth.com/check_status) by returning to the dashboard or visiting the status [check](https://next.coherehealth.com/check_status) webpage.

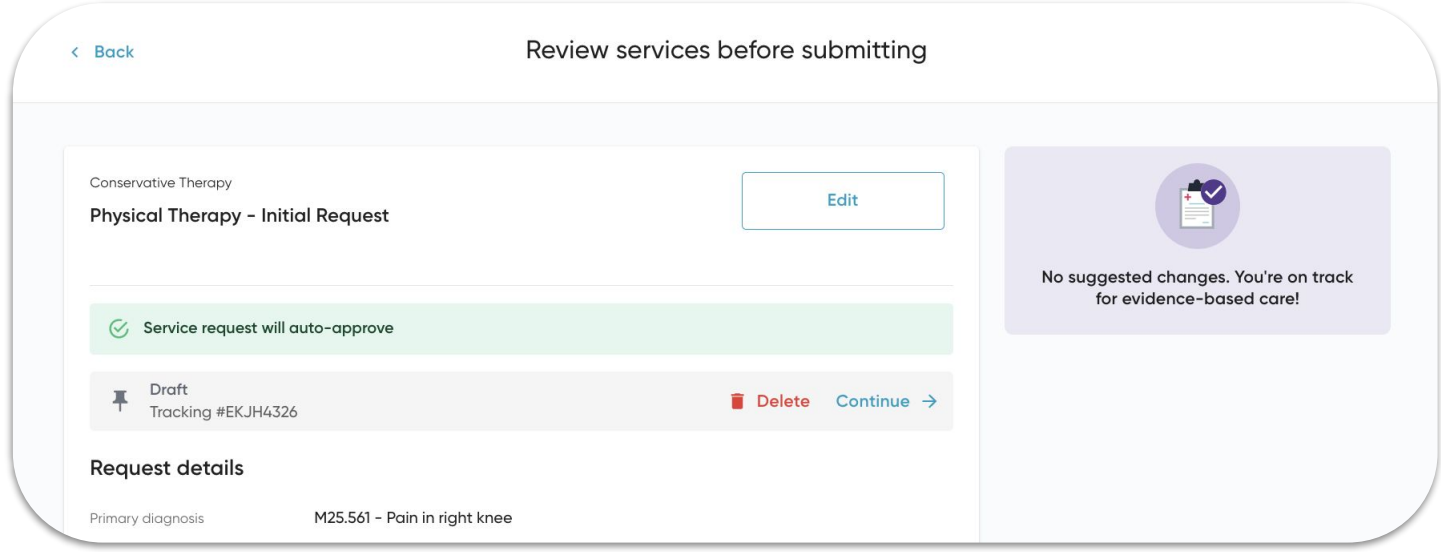

# **Time to decision**

Time to decision for authorizations can vary case by case, and largely depends on the complexity of each request. Cohere will always adhere to state and federal requirements and attempt to review requests before the date of service if all required documentation has been received.

If the service date does pass, *your authorization can be processed as a retro authorization and you do not need to do anything differently*. What else can you do?

- Help speed up the decision process by attaching adequate clinical documentation to your request. Check out these [best practices for clinical documentation](https://coherehealth.zendesk.com/hc/en-us/articles/5082396433303-Clinical-Documentation-Best-Practices).
- If the date of service passes before your request is decisioned it will automatically be processed as a retro authorization.

Visit the [learning center](https://coherehealth.zendesk.com/hc/en-us) to view more information related to state and federal requirements by payer.

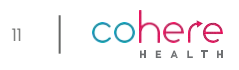

# **Key Processes**

Cohere is the prior authorization vendor for a variety of specialties and payers, so information on the following topics may vary therefore, we encourage you to visit the corresponding links included in the table below to learn more about your specific use case.

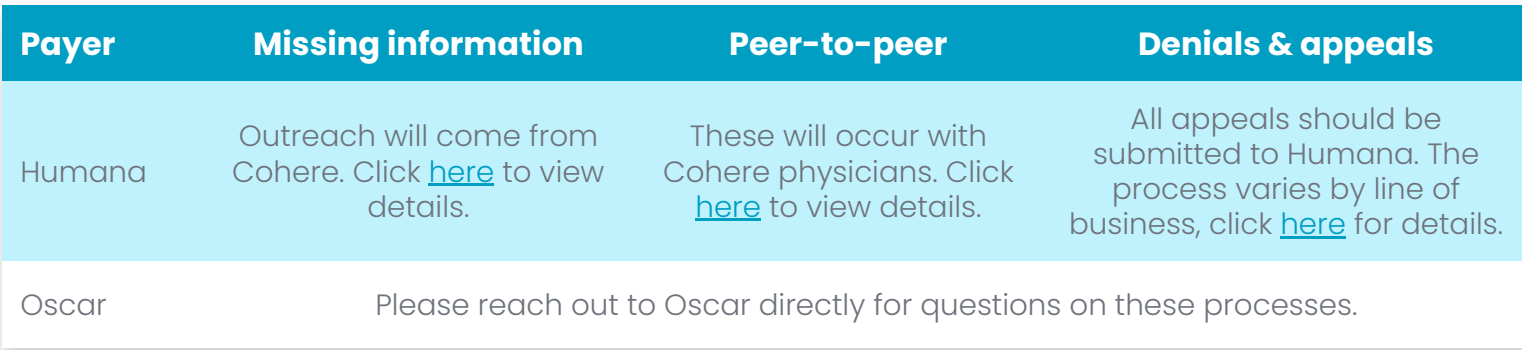

# **Existing Requests**

**Knee Arthritis** 

Conservative Therapy

Approved

Once on the patient summary, you will be able to view a comprehensive list of previously submitted authorizations in the Cohere platform, including those created by users at your organizations and other organizations, if applicable.

#### **Edit or withdraw a request**

Use the *'More detail'* button to make edits or withdraw the service request. You are able to edit pended, approved, and/ or partially approved authorizations. If you wish to withdraw a request, you will see a pop-up window confirming this action.

### **Print and/or Download a Request**

- 1. Press the *'Print'* button and then select service summary to generate a PDF containing the details of your service request. The printer icon to the right of the authorization will also generate the service summary. **1**
- From there, you will have the option to download or print this PDF. **2**

Are you sure you want to withdraw this request? Select reason for withdrawal Cancel **Print**  $\vee$  More detail Physical Therapy - Initial Request Tracking #ULGU2905. Please check back later for the auth number or refresh the  $\ddot{\bullet}$ 

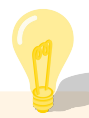

Click here to learn more about [editing,](https://coherehealth.zendesk.com/knowledge/articles/360061767894/en-us?brand_id=360005612494) [printing,](https://coherehealth.zendesk.com/hc/en-us/articles/360062593533-Printing-Requests) and [withdrawing](https://coherehealth.zendesk.com/hc/en-us/articles/1500003103041-Withdrawing-an-Authorization) requests.